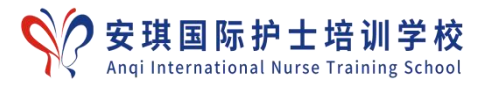

# 网校使用手册

#### 目录

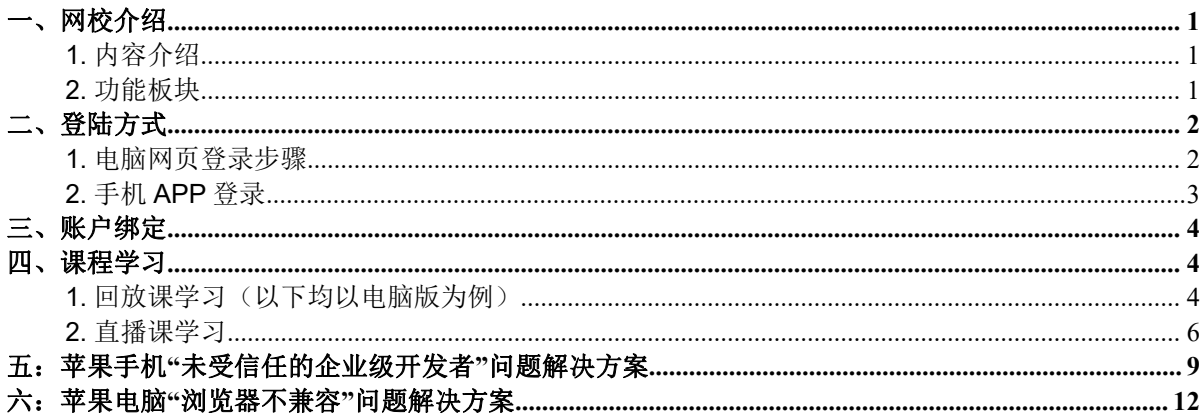

#### <span id="page-0-0"></span>一、网校介绍

#### <span id="page-0-1"></span>1.内容介绍

包括功能板块、登录方式、账户绑定、回放学习、直播课(在线课)学习介绍, 苹果手机不信任问题解决方案。

#### <span id="page-0-2"></span>2. 功能板块

功能板块包括课程、直播、教师、题库、文库、学圈、会员、资讯, 重点关注以 下版块:

课程: 查找/学习往期回放课。每个课程通常包括课程介绍、课程目录、相关资 料、评价四个板块, 其中相关资料栏将放置课程表、课件等学习辅助/参考资料。

直播: 学习正在进行在线课程, 包括直播预告、正在直播、直播回放三个板块。题 库: 练习、考试平台。

学圈: 交流平台。

资讯: 信息发布平台。如课程、考试相关安排将在资讯-教务资讯发布。

会员: 个人中心, 可在此平台修改个人信息、了解账号情况、学习情况、考试情 况等。

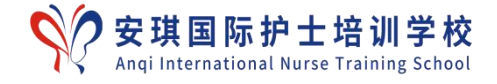

## <span id="page-1-0"></span>二、登陆方式

#### <span id="page-1-1"></span>**1.**电脑网页登录步骤

a. 地址栏输入网址: https://www.nursingonline.cn/, 如下图:

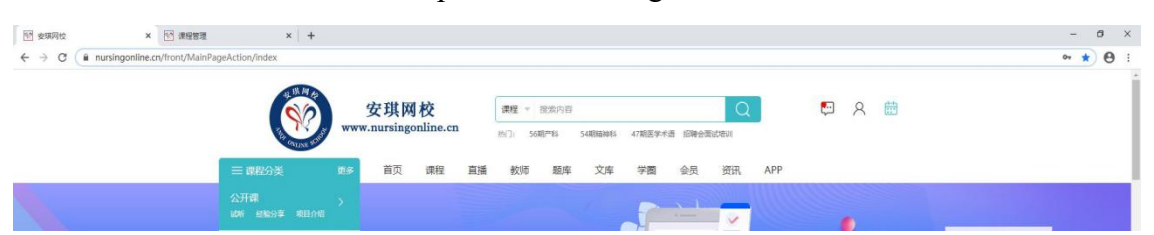

#### b. 点击"登陆"按钮,会弹出登陆框,如图:

 $\sim$ 

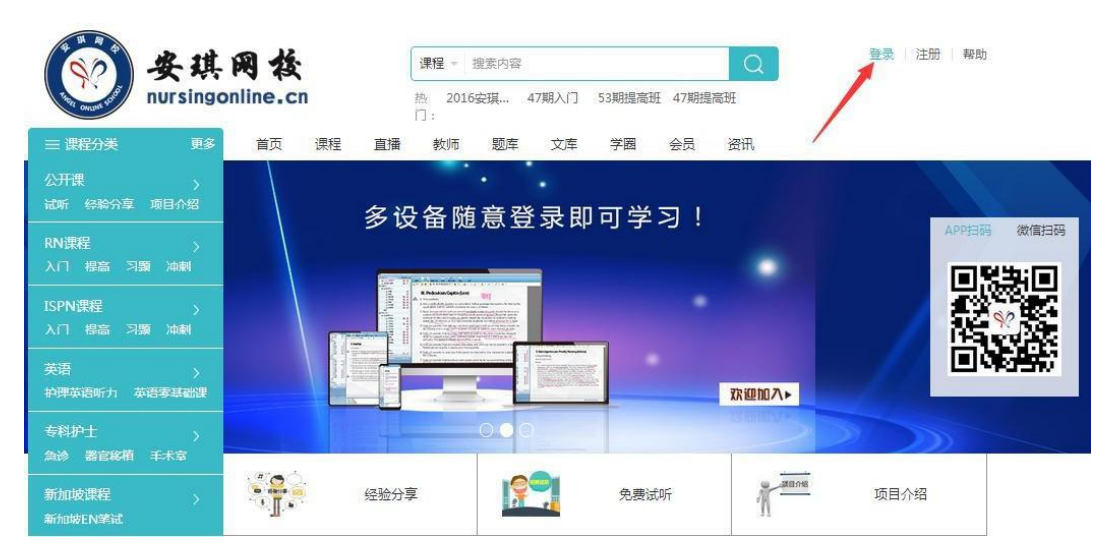

#### 电脑端登录界面

 $\sim$ 

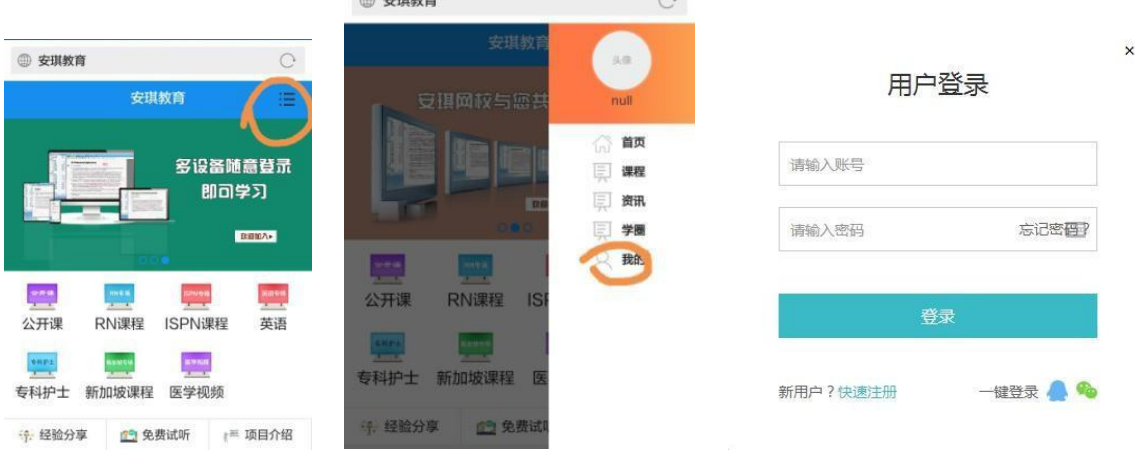

#### APP端登录界面

c. 在登陆框,输入帐号和密码(账号为姓名全拼+身份证后四位数字,如张三

2 教务部 Department of Educational Administration

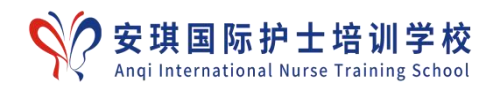

为zhangsanXXXX; 密码和账号一样), 点登陆, 即可登陆平台。

d. 密码修改, 在电脑端"个人中心"中设置, 如图:

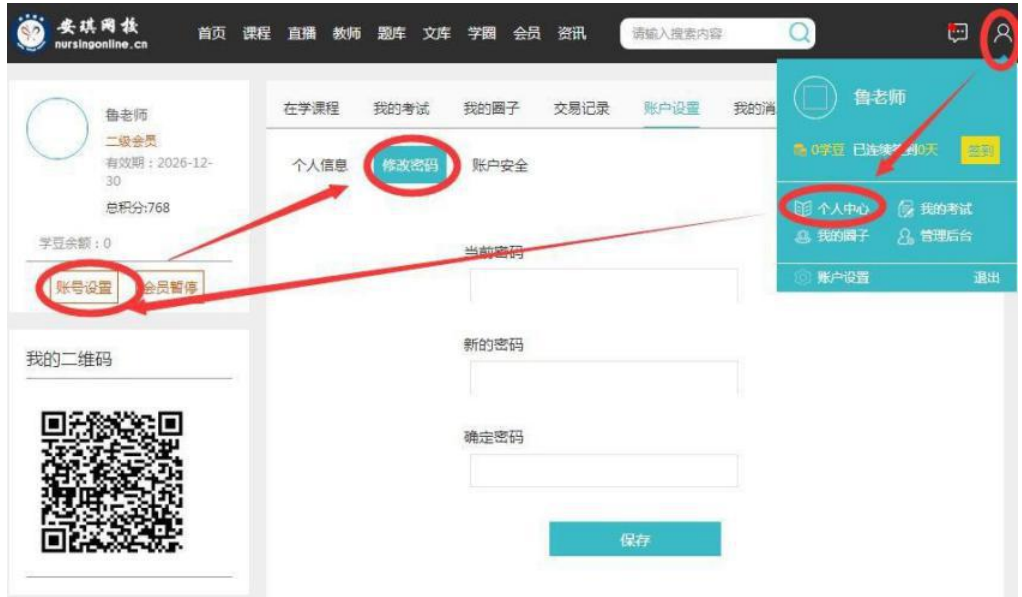

### <span id="page-2-0"></span>**2.**手机**APP**登录

a. APP下载,通过网址https://www.nursingonline.cn/front/MainPageActi on/app下载, 或扫描下图二维码下载:

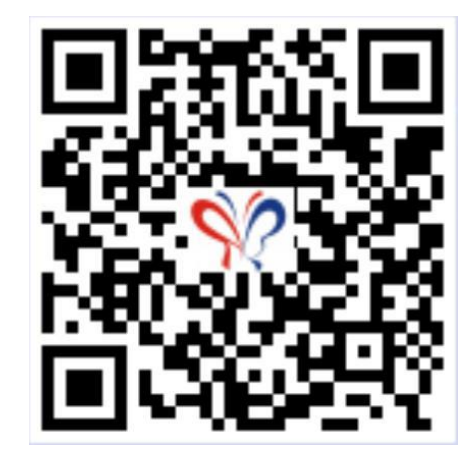

b. 下载成功后,点击图标进入网校,在首页点击右下方'我的'进入登录页 面登录

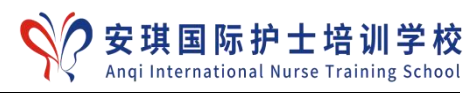

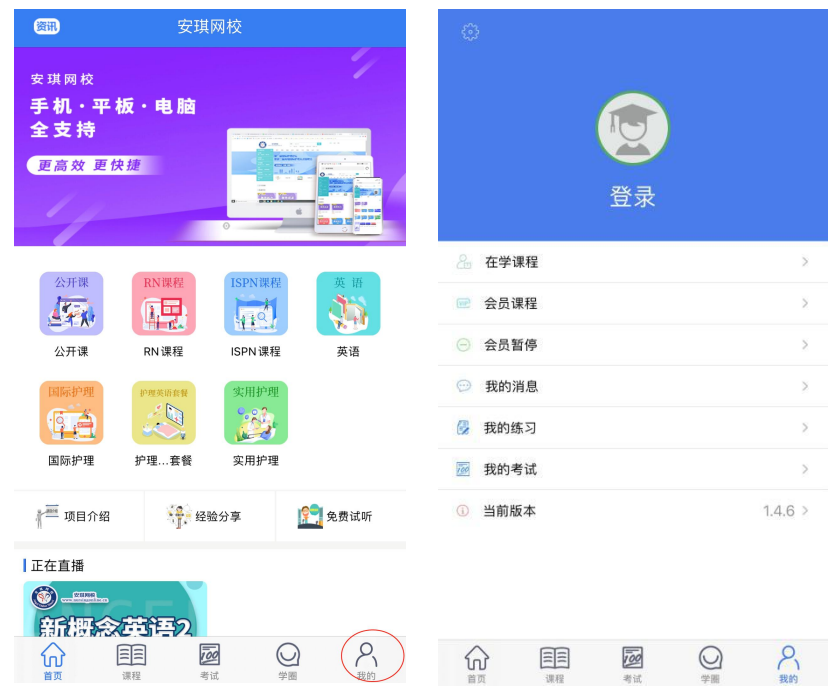

### <span id="page-3-0"></span>三、账户邦定

为获得信息通畅、方便密码找回等,建议绑定常用电话、邮箱,绑定方法是点击'个 人中心-账号设置-账户安全',如图:

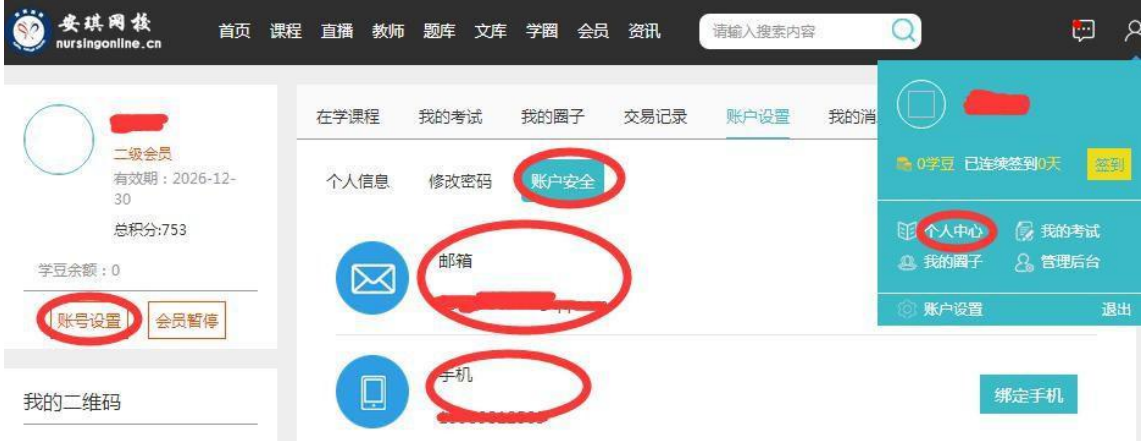

### <span id="page-3-1"></span>四、课程学习

### <span id="page-3-2"></span>**1.**回放课学习(以下均以电脑版为例)

a. 在"课程"栏选择将要学习课程, 如图:

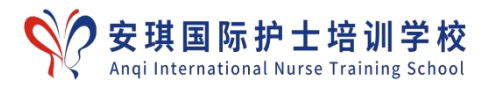

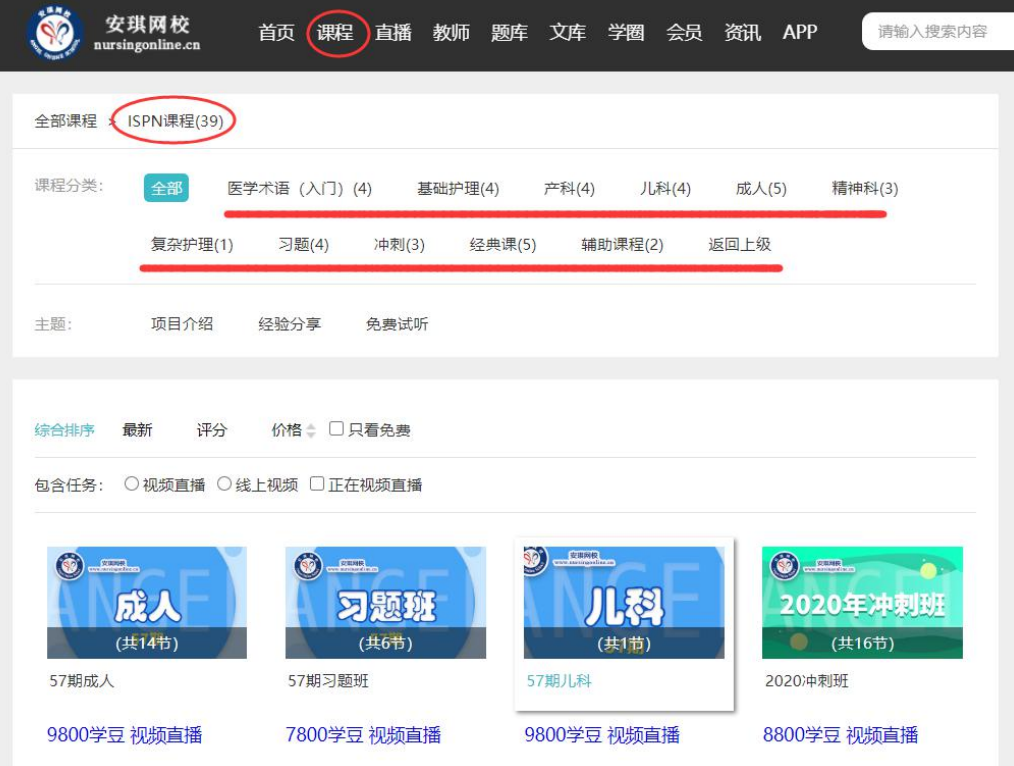

b. 课程中, '相关资料'中通常放有课程表、课件资料等, 仅支持电脑端下 载。

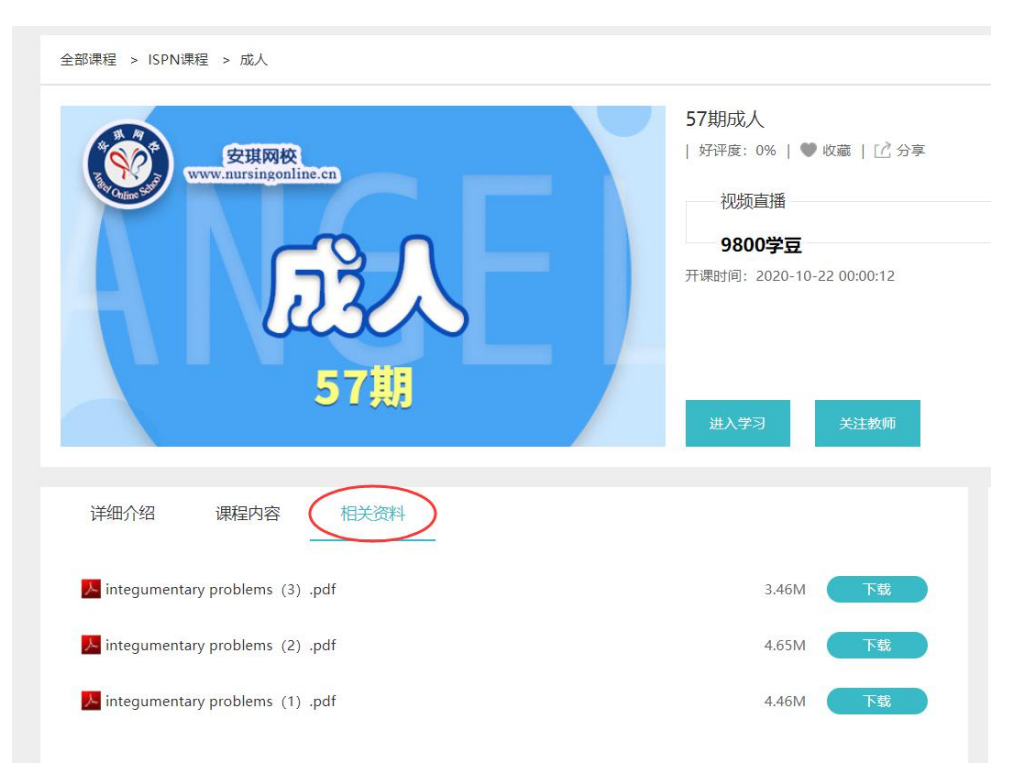

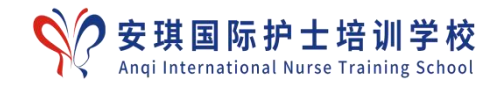

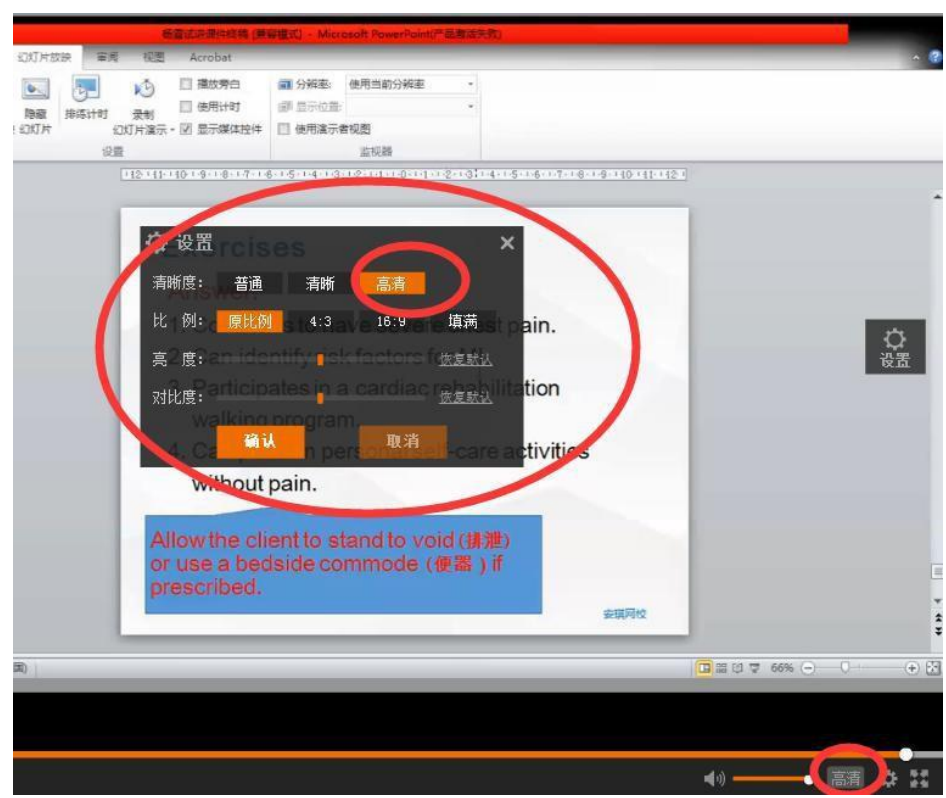

c. 如发现课程画面不清晰,可调整清晰图,如图:

#### <span id="page-5-0"></span>**2.**直播课学习

- (1) 登陆会员账号,点击"直播",进入直播页面;根据课程安排(课表)选择要 学习的课程
	- ①直播预告:查看最近的直播课程时间;
	- ②正在直播:正在进行的直播课程;
	- ③直播回放:可查看近期上过了什么课程,如图

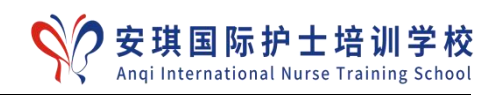

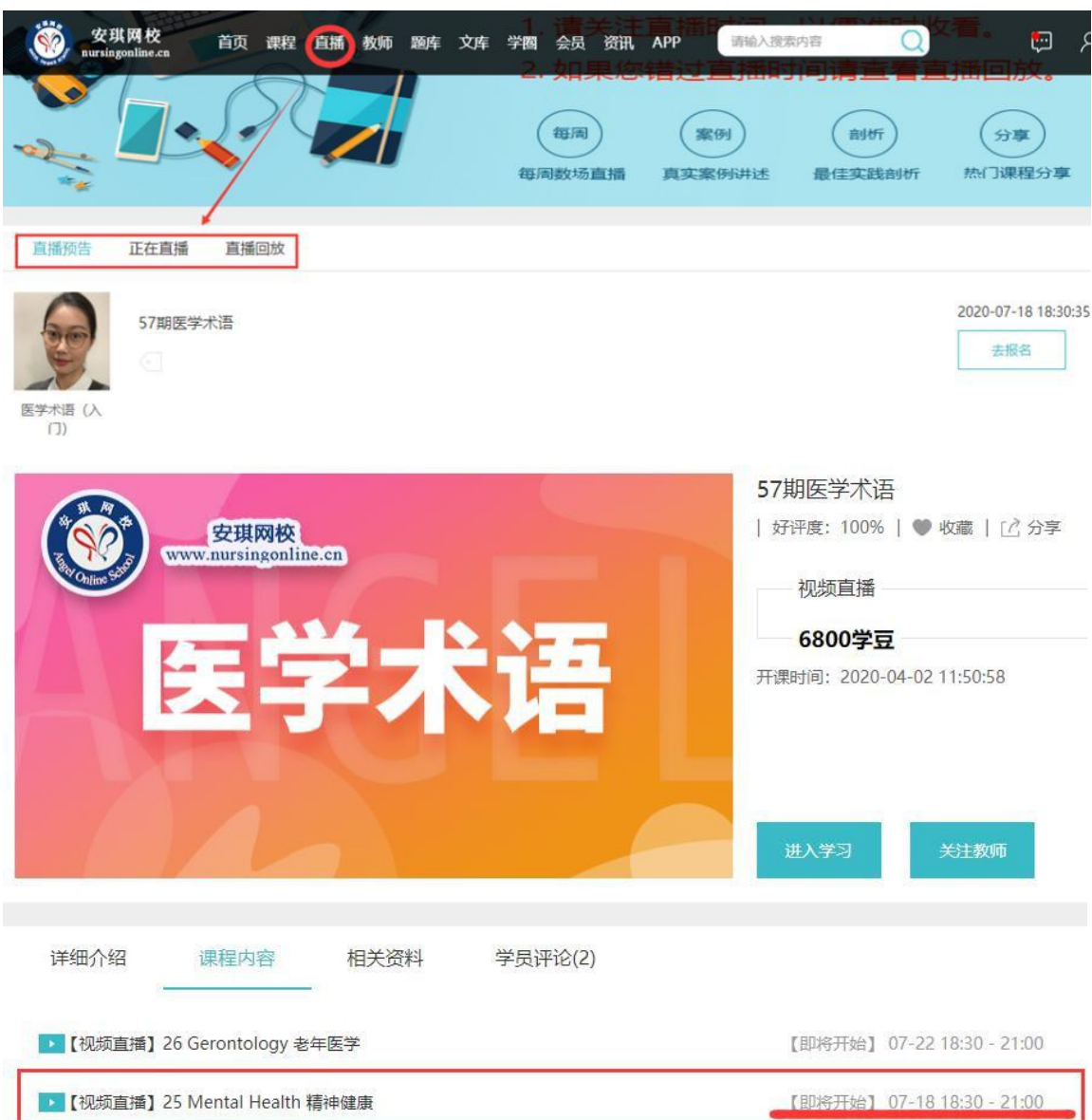

![](_page_7_Picture_0.jpeg)

(2) 找到课程(可提前半小时进入课堂),点击进入,会出现直播界面:显示'直播 等待中',表明老师未开始上课,待老师正式上课后,即可观看直播。

![](_page_7_Picture_57.jpeg)

(3) 直播完成1小时后,在'直播-直播回放'中可回看;或者在相应的课程中选择, 可学习回放课

#### 备注:

- 1.手机APP直播同上
- 2.如有问题可以联系网络部(QQ:3168665189)、教务部(QQ:863907601/3246 647081/2963738109,电话:13383812509/13383852036)

### <span id="page-8-0"></span>五:苹果手机"未受信任的企业级开发者"问题解决方案

苹果手机用户在下载APP后, 会出现"未受信任的企业级开发者"的问题, 这是由于 2015 年苹果官方正式推出ios9最新版本,为安全以及自身免责条约,提出用户在使用企业级app (非APP Store),必须主动信任,才允许使用。早在 ios8 用户不需要做任何设置,所 以此现象只针对 ios9 的用户群体。

# 解决方案如下:

1.出现此界面后,点取消:

![](_page_8_Picture_5.jpeg)

# 2. 找到"设置":

![](_page_8_Picture_7.jpeg)

![](_page_9_Picture_0.jpeg)

# 3. 点击"通用"

![](_page_9_Picture_32.jpeg)

# 4. 点击"设备管理"(此处有些手机会显示为"描述文件")

![](_page_9_Picture_33.jpeg)

 $10$  教务部 アンチャング・システム しょうかんしゃ Department of Educational Administration

![](_page_10_Picture_0.jpeg)

5. 点击"企业级应用"

![](_page_10_Picture_2.jpeg)

6. 点击"信任

![](_page_10_Picture_4.jpeg)

7. 在出现的对话框中再点击"信任"

![](_page_10_Picture_6.jpeg)

![](_page_11_Picture_0.jpeg)

![](_page_11_Picture_1.jpeg)

至此,再打开刚下载的安琪网校 APP,即可使用。

### <span id="page-11-0"></span>六:苹果电脑"浏览器不兼容"问题解决方案

关于苹果电脑,浏览器会对播放器进行一些限制,导致视频播放不流畅。 解决方案: 建议使用谷歌浏览器观看视频电脑使用谷歌浏览器观看视频 chrome72版本下载地址: https://www.google.cn/chrome/